## **User Guide**

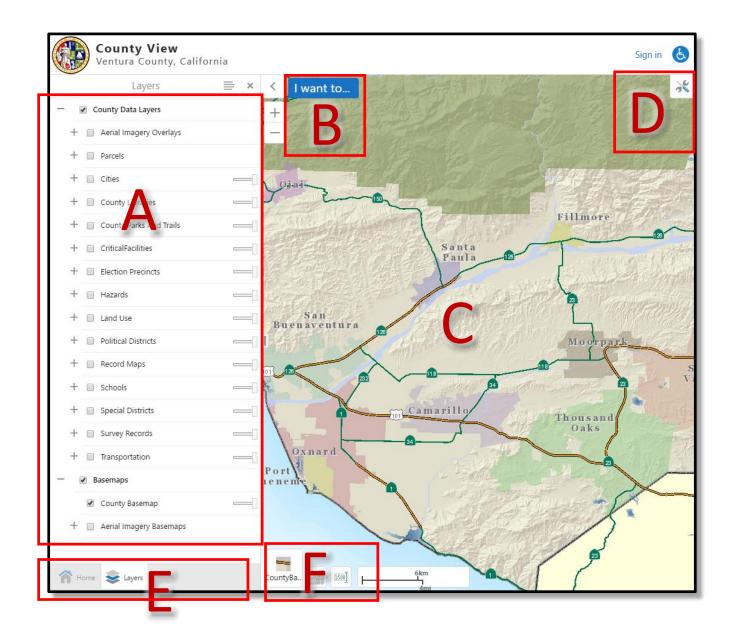

- Layers Table of Contents: Turn on and off layers.
- B I Want to...: Access common operations
- The Map: Navigate the map by clicking and dragging and using the mouse scroll wheel to zoom.
- Click the tool icon to open the tool bar for more tools like searches and identify.
- Switch between tabs to view the Home Panel, Layers list, and Identify results.
- Click these icons to change the basemap, coordinate system, and scales.
- Tip Hover the mouse pointer over icons to learn what they do.

For additional assistance or to provide us feedback, please contact us at gishelp@ventura.org

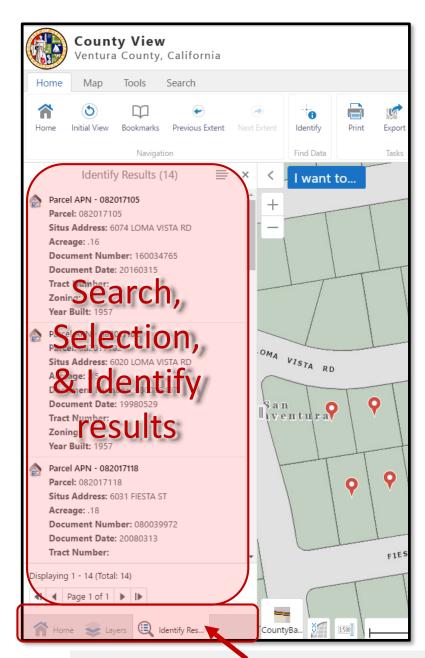

New Window Tabs appear here

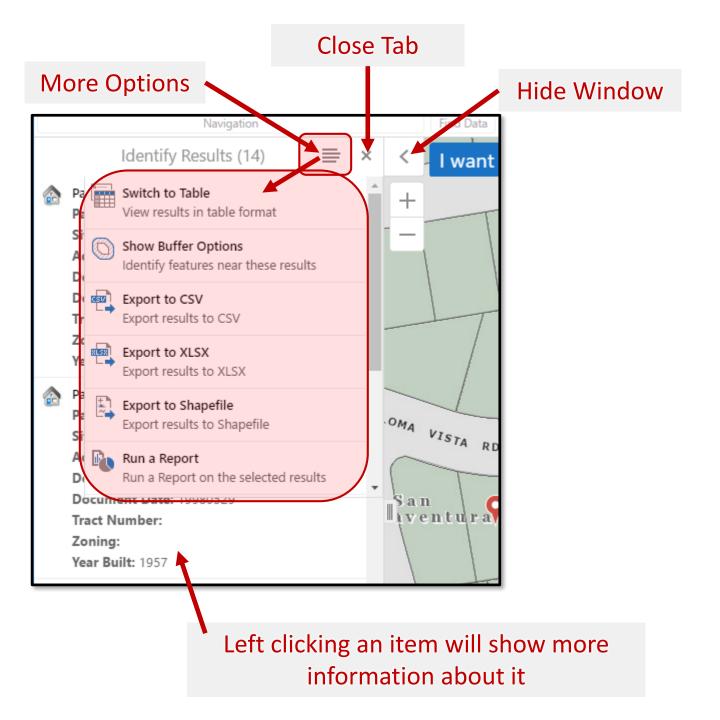

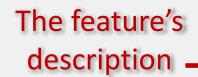

Hyperlinks are located here when available

Additional information about the feature

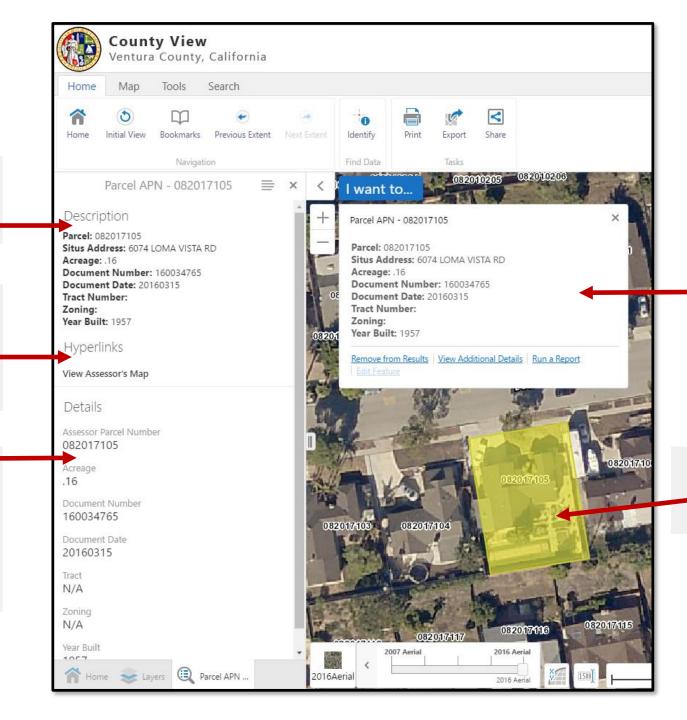

Left clicking a feature on the map to see its description

Selected features are highlighted

For additional assistance or to provide us feedback, please contact us at gishelp@ventura.org

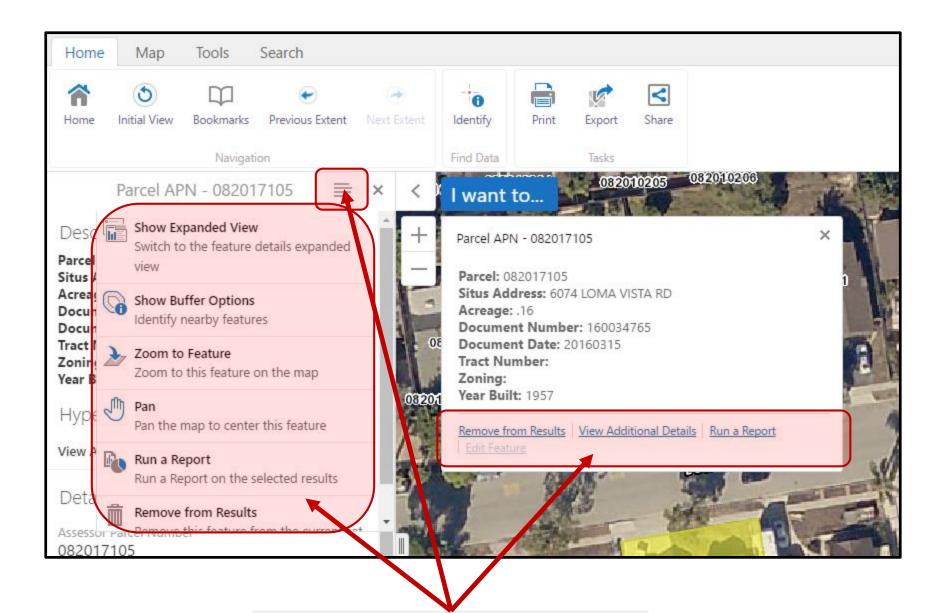

More Options when working with a selected feature